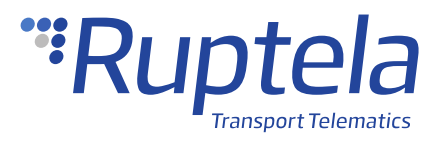

# **RS232 Camera**

User Manual

## **Table of Contents**

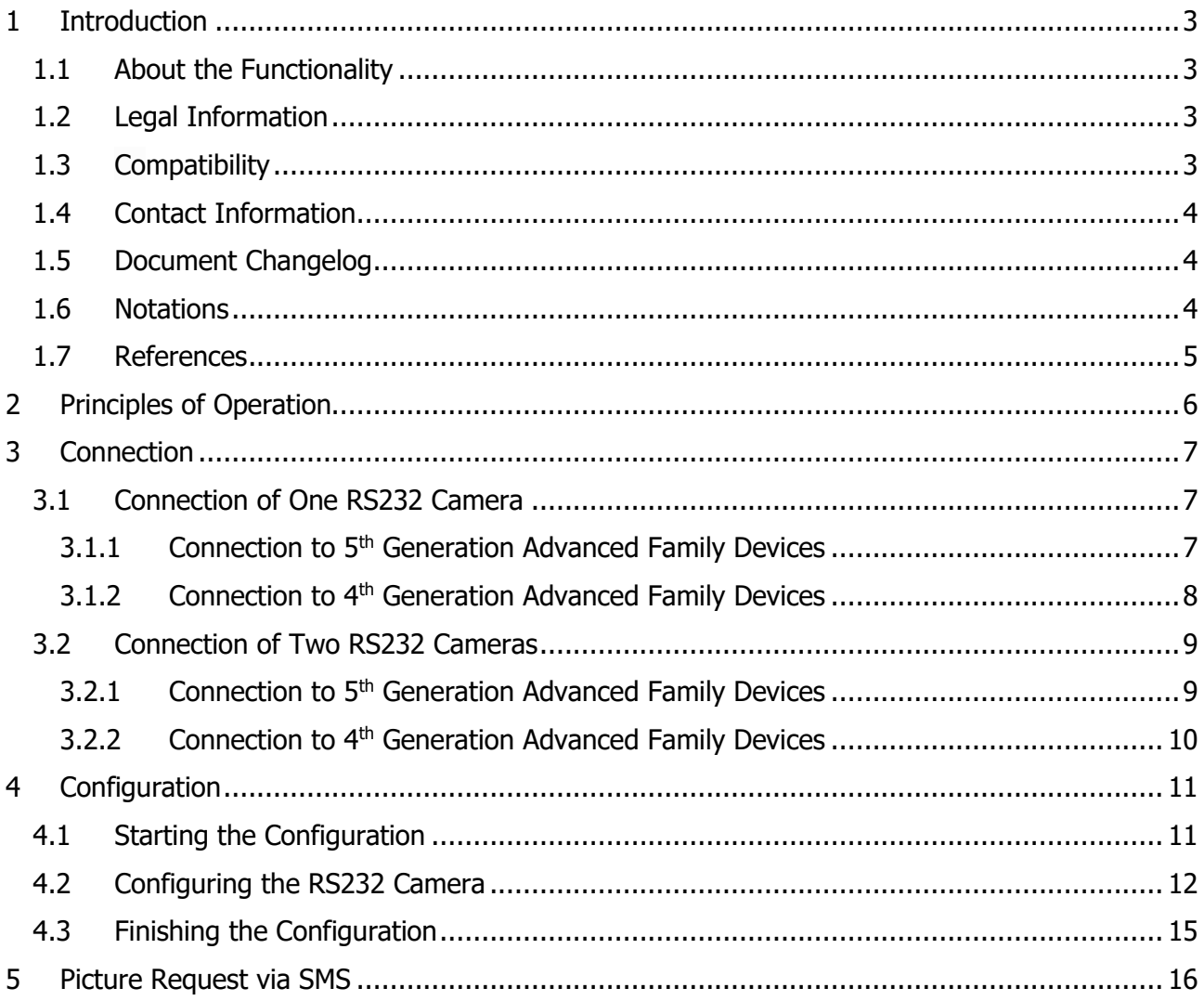

## <span id="page-2-0"></span>**1 Introduction**

### <span id="page-2-1"></span>1.1 About the Functionality

RS232 cameras can be used for various surveillance applications, for example, to identify people inside the cabin, to monitor driving conditions, to monitor the cargo, to know what happened in case of emergency, etc. Two cameras may be used with the tracking device, allowing the user to surveil several parts of the vehicle at the same time.

This feature description applies to tracking devices with the latest firmware version.

You can get the newest firmware and configurator from our documentation website: [doc.ruptela.lt](file:///C:/Users/kristupas.zakarevici/AppData/Roaming/Microsoft/Word/doc.ruptela.lt)

### <span id="page-2-2"></span>1.2 Legal Information

Copyright © 2020 Ruptela. All rights reserved. Reproduction, transfer, distribution or storage of parts or all of the contents in this document in any form without the prior written permission of Ruptela is prohibited. Other products and company names mentioned in this document are trademarks or trade names of their respective owners.

### <span id="page-2-3"></span>1.3 Compatibility

The RS232 camera is compatible with the following devices with the newest firmware version:

- HCV5
- LCV5
- Pro5
- FM-Tco4 HCV
- FM-Tco4 LCV
- <span id="page-2-4"></span>• FM-Pro4

## 1.4 Contact Information

#### **General enquiries**

Website: [ruptela.com](https://www.ruptela.com/)

E-mail: [info@ruptela.com](mailto:info@ruptela.com)

Phone: +370 5 2045188

**Technical support**

E-mail: [support@ruptela.com](mailto:support@ruptela.com)

Phone: +370 5 2045030

### <span id="page-3-0"></span>1.5 Document Changelog

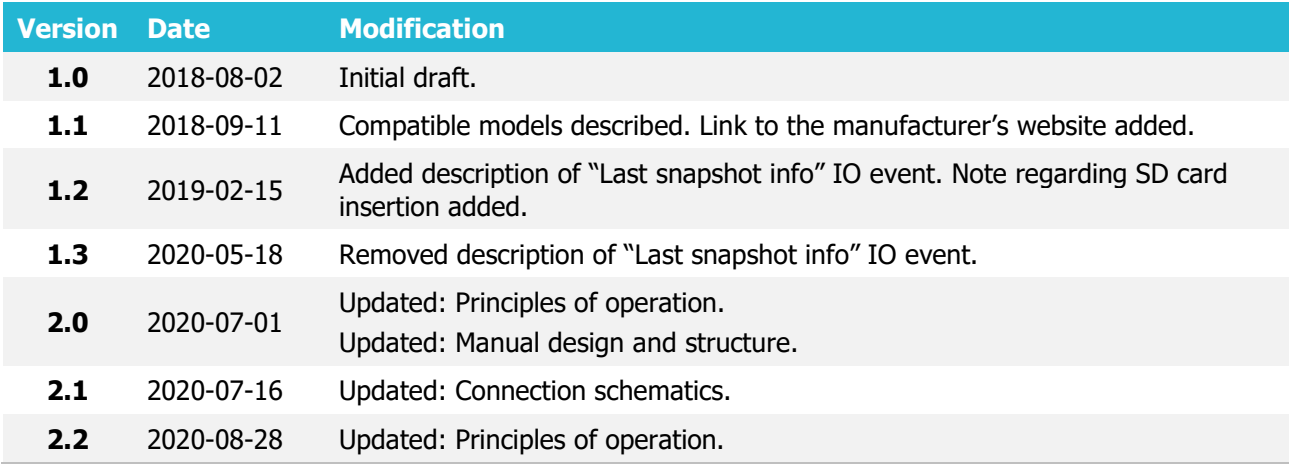

### <span id="page-3-1"></span>1.6 Notations

The following notations are used in this document to highlight important information:

#### **Bold text**

Used to indicate user interface elements or for emphasis.

### Italic text

Used to indicate items that belong to a list and can be selected.

#### **Note**

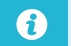

Used to highlight important information or special conditions.

#### **Tip**

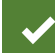

Suggestions on how to proceed.

## <span id="page-4-0"></span>1.7 References

Datasheet: <https://doc.ruptela.lt/pages/viewpage.action?pageId=884778>

## <span id="page-5-0"></span>**2 Principles of Operation**

 $\boldsymbol{\Omega}$ 

RS232 cameras can be configured to take pictures at regular intervals, during configured events or on demand via an SMS command. If the tracking device has an SD card, the pictures will be stored in the card and sent to a server upon request. If the camera folder on the SD card is full, the oldest picture will be overwritten. If the folder is full and there are no pictures on the card, the taken picture will be discarded. After receiving the pictures, the server can then send a request to delete them from the SD card to conserve memory. A maximum of 2000 pictures can be stored in the camera folder.

If the tracking device does not have an SD card, one picture will be stored. No other pictures will be taken until the server sends a request to delete the picture.

If you insert/remove the SD card, the tracking device should be restarted to ensure the correct operation.

Every time after the start/restart of the tracking device, a GPS fix must be obtained to  $\boldsymbol{\theta}$ automatically synchronize time with the RS232 camera. The time is synced every 5 s.

## <span id="page-6-0"></span>**3 Connection**

 $\boldsymbol{\Theta}$ 

### <span id="page-6-1"></span>3.1 Connection of One RS232 Camera

### <span id="page-6-2"></span>3.1.1 Connection to 5<sup>th</sup> Generation Advanced Family Devices

Connect the RS232 camera to your tracking device as follows (Port A is used in this schematic):

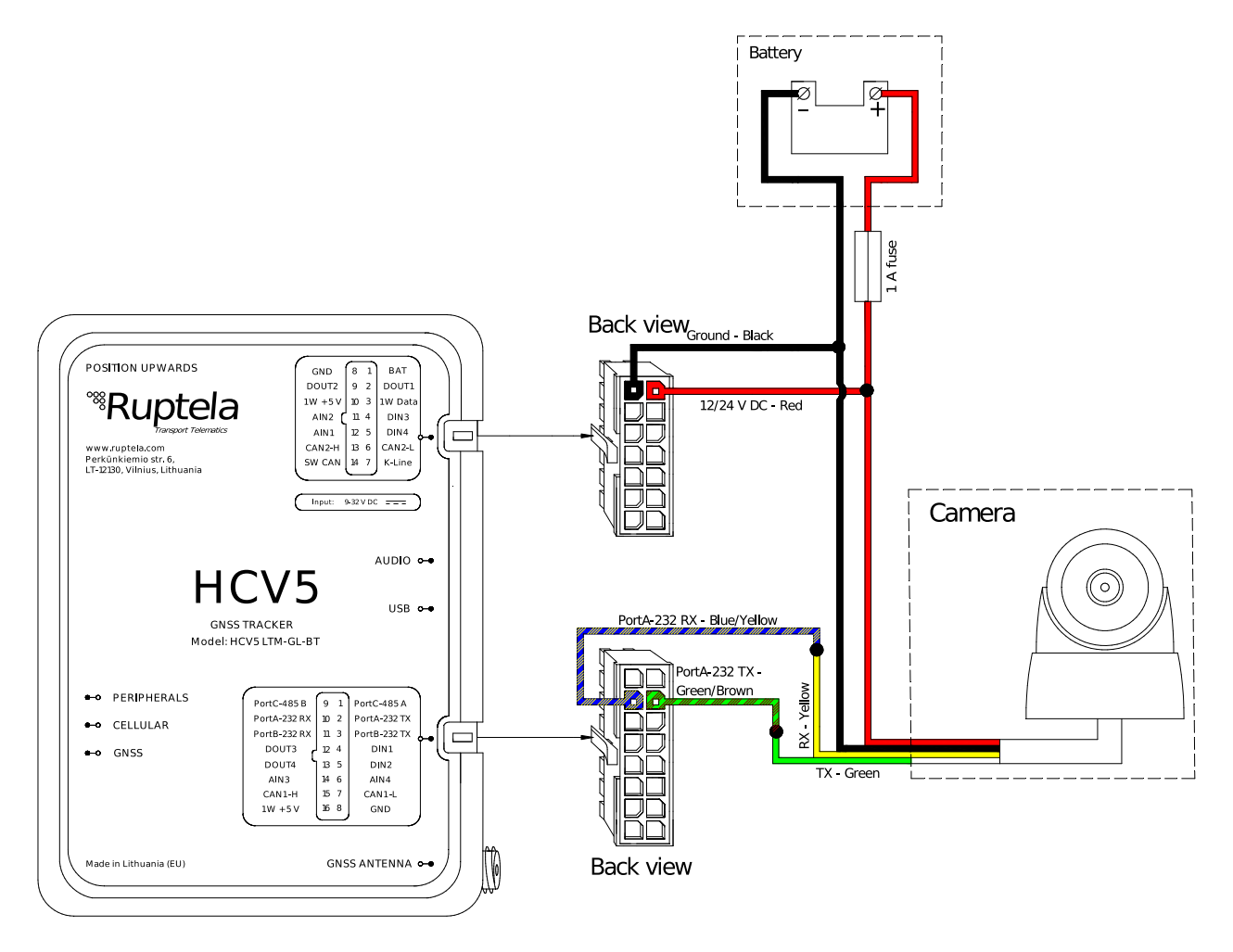

Alternatively, TX and RX wires can be connected to Ports B (16 pin connector, pin 3 and 11, pink/green wire, red/cyan wires).

### <span id="page-7-0"></span>3.1.2 Connection to 4<sup>th</sup> Generation Advanced Family Devices

Connect the RS232 camera to your tracking device as follows (Port A is used in this schematic):

![](_page_7_Figure_2.jpeg)

Alternatively, TX and RX wires can be connected to Port B (14 pin connector, pin 3 and 1,  $\ddot{\mathbf{0}}$ orange and yellow wires).

### <span id="page-8-0"></span>3.2 Connection of Two RS232 Cameras

### <span id="page-8-1"></span>3.2.1 Connection to 5<sup>th</sup> Generation Advanced Family Devices

Connect the RS232 cameras to your tracking device as follows:

![](_page_8_Figure_3.jpeg)

### <span id="page-9-0"></span>3.2.2 Connection to 4<sup>th</sup> Generation Advanced Family Devices

г———-<br>| Battery R A fuse **Back view**  $\sim$ ind...Rlad 12/24 V DC - Rec Sat. Antenna ▥ ıГ  $\overline{VOICE}$ ത ħĒ n

Connect the RS232 cameras to your tracking device as follows:

![](_page_9_Figure_3.jpeg)

## <span id="page-10-0"></span>**4 Configuration**

 $\boldsymbol{\theta}$ This functionality requires the use of the advanced configurator.

### <span id="page-10-1"></span>4.1 Starting the Configuration

To start the configuration, follow these steps:

- 1. Open the advanced configurator. Select your tracking device.
- 2. Select the COM port to which your device is connected.
- 3. Click **Connect**.
- 4. Click the **Options** button in the **IO events** section to open the **IO Settings** window.

![](_page_10_Picture_64.jpeg)

## <span id="page-11-0"></span>4.2 Configuring the RS232 Camera

Follow these steps to configure the RS232 camera:

- 1. Tick the **Send I/O data with v1.1 protocol** checkbox.
- 2. In the **Interfaces** section select the port, to which the RS232 Camera is connected (PortA or PortB).
- 3. Select Camera from the drop-down list.
- 4. Click **Config** to open the **Camera A configuration** or **Camera B configuration** window.
- 5. Select the picture resolution. Default value: 320x240.
- 6. If you want the camera to take pictures at regular intervals, tick the **Capture by interval** checkbox. Default value: disabled, 5.
- 7. Select the picture compression rate with the **Data compression** slider. Moving the slider towards File size will decrease picture file size and quality while moving it towards Ouality will increase picture quality as well as file size. Default value: Balanced.
- 8. Select the exposure level with the **Exposure level** slider. Default value: 0.0.

![](_page_11_Picture_137.jpeg)

- 9. If you want the camera to take pictures when specific IO events are triggered, click the **Capture by events** button to open the **Camera A event settings** or **Camera B event settings** window.
- 10. Select the required events by ticking the checkboxes. Click **Save**.
- 11. If you have two connected cameras, repeat steps 2-10.

Make sure that the events are enabled and properly configured in the active profile. Events  $\boldsymbol{\theta}$ that are not enabled/configured will be marked in red, and trying to select them will cause a pop-up warning message to appear.

![](_page_12_Picture_99.jpeg)

The following table shows the IO events, which must be configured to inform the server how many pictures were taken since the last record and are stored in the SD card:

![](_page_12_Picture_100.jpeg)

The following table shows the IO events, which must be configured to inform the server when there is a picture in camera memory:

![](_page_13_Picture_223.jpeg)

You can use the **Enable IO** button to automatically enable the camera snapshot on SD card and camera snapshot events on a serial port.

The following table shows the **Event on** settings for various IO events required to be configured:

![](_page_13_Picture_224.jpeg)

## <span id="page-14-0"></span>4.3 Finishing the Configuration

To finish the configuration, close the **Camera A configuration** and **IO settings** windows. Click **Send CFG** to send the configuration to the device.

![](_page_14_Picture_27.jpeg)

## <span id="page-15-0"></span>**5 Picture Request via SMS**

The user can take pictures on-demand with the *snapshot* SMS command, using the following structure: password snapshot <camera number>

<camera number> can have the following values:

- $\bullet$  0 the command applies to all configured cameras;
- $\bullet$  1 the command applies to the camera configured on PortA;
- $\bullet$  2 the command applies to the camera configured on PortB.

After sending the SMS command, the tracking device will send a response, using the following structure: snapshot <camera number> <answer>, <other camera number> <answer>

<answer> can be one of the following:

- $ok$  indicates that the camera took a picture successfully;
- $busy$  indicates that the camera is busy with a previously taken picture at the moment;
- $n/a$  indicates that the camera is either not configured on the given port, not connected or not responding;
- $fullsd$  indicates that the memory of the SD card is full and the picture will be discarded, as there are no pictures to be overwritten;
- $err -$  indicates that there was an error.

#### **Example 1**

Request:

password snapshot 1

Response:

snapshot 1 ok

#### **Example 2**

Request:

password snapshot 0

Response:

snapshot 1 ok, 2 n/a